## 1 连接方式概述

SINAMICS S120 集矢量控制和伺服控制于一身, 分为 DC-AC 和 AC-AC 两种类型。所谓 DC-AC, 是指控制单元、整流部分、逆变部分都分别为独立的模块,而AC-AC中的整流部分和逆变部分为一 个整体。目前, AC-AC 的控制单元有两种: CU310 DP 和 CU310 PN, DC-AC 的控制单元有三种: CU320、CU320-2 DP 和 CU320-2 PN。这五种控制单元各自所支持的与 PG/PC 的连接方式如下表所 示:

| 连接方式           | 控制单元类型               | <b>CU310</b><br>DP | <b>CU310</b><br><b>PN</b> | <b>CU320</b> | CU320-<br>2DP | CU320-<br>2 PN |
|----------------|----------------------|--------------------|---------------------------|--------------|---------------|----------------|
| RS232 串口       |                      |                    |                           |              |               |                |
| Profibus<br>DP | CP5611/55<br>12/5711 |                    |                           |              |               |                |
|                | PC<br>Adapter        |                    |                           |              |               |                |
| <b>TCP/IP</b>  |                      |                    |                           | (CBE20)      |               |                |

表 1 不同控制单元所支持的 PG/PC 连接方式

在接下来的章节中, 将对这几种连接方式进行详细的介绍。

# 2 PG/PC 通过 RS232 串口通讯方式连接 S120

### 2.1 概述

从 STARTER/SCOUT 的版本 V4.0 开始, STARTER/SCOUT 可以通过 PG/PC 的串口与 SINAMICS CU310/CU320/CU320-2 进行参数设置及监控, 这种方式只需一根标准 232 电缆即可。

在不同的 CU 上 RS232 口的位置不同:

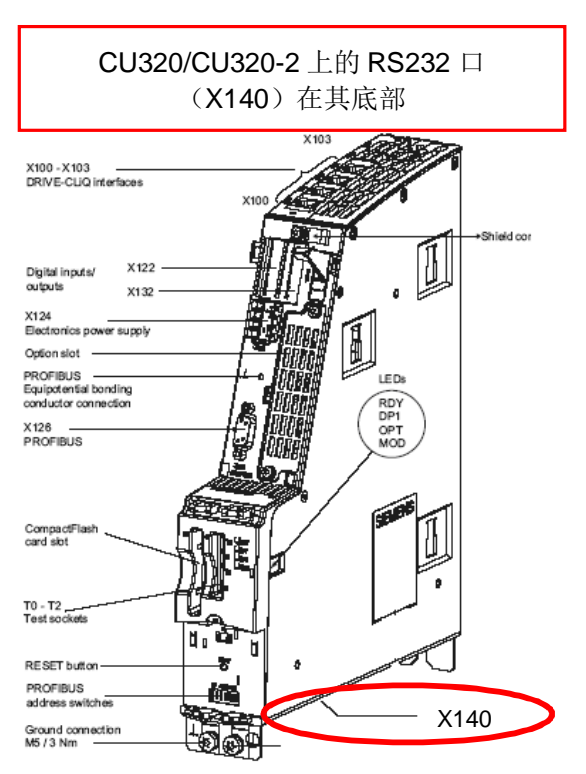

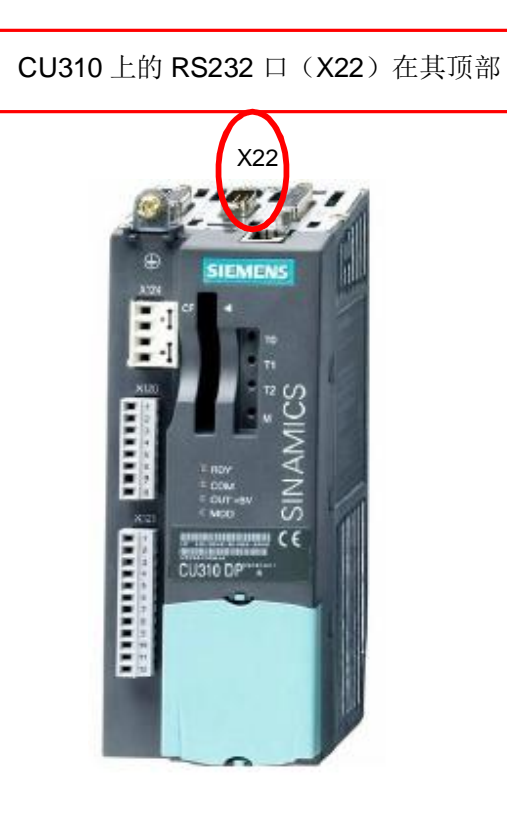

图 1 控制单元上 RS232 口的位置

### 2.2 设置步骤

(1) 按下图所示设置 PG/PC

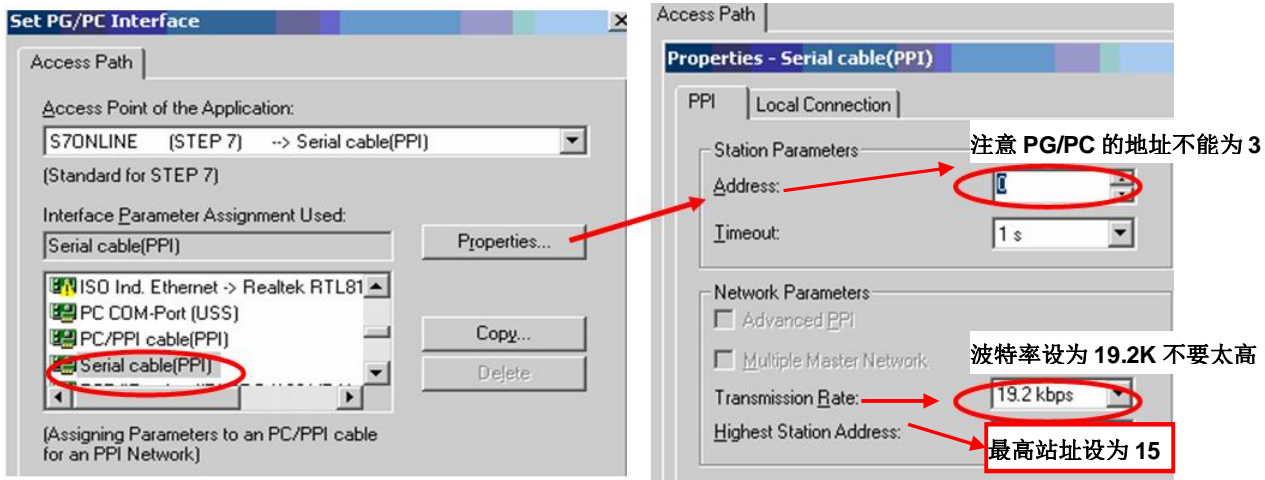

图 2 PG/PC 设置示意图

如果在 PG/PC 的"Interface" 设置对话框下, 找不到 SerialCable\_PPI 选项, 则必须关掉 STARTER/SCOUT 并安装 SerialCable PPI 的驱动, 然后再打开 PG/PC 设置添加该接口选项。

SerialCable\_PPI 驱动可以在 STARTER 的安装光盘中找到:

CD\_1\STARTER\CheckRequirements\Disk1\SerialCable\_PPI 执行 Setup.exe 文件

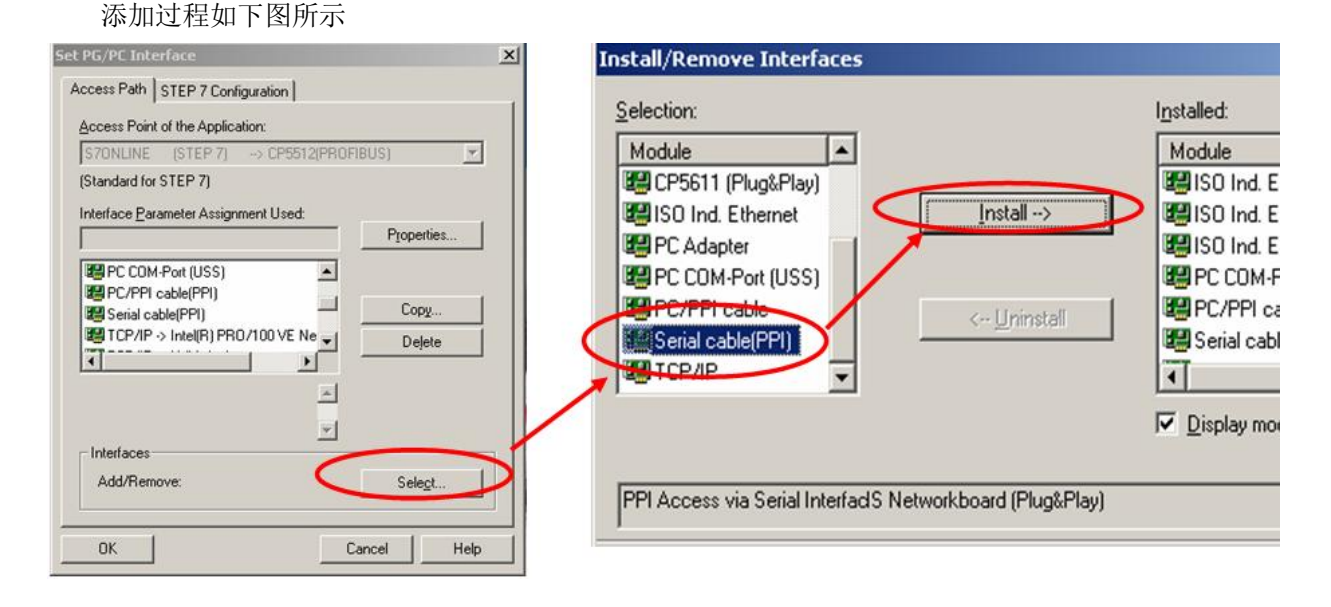

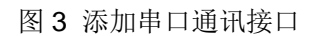

(2) S120 地址的设定

在 STARTER/SCOUT 中新建一个项目, 并插入驱动单元, 在弹出的对话框中选择相应的装置类 型和版本,并设置地址。S120 的串口地址已经固化为3,不能被修改,因此在 STARTER/SCOUT 中 也必须设为3。

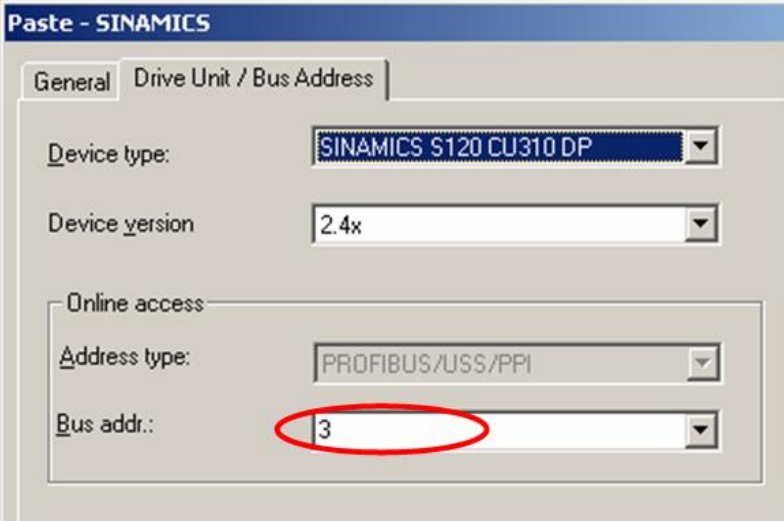

图 4 STARTER/SCOUT 中 S120 地址的设置

这样设好后, 连接 232 电缆, 变频器送电, 打开 STARTER/SCOUT 即可在线调试。

注:

使用这种方式前请确认该口不能作为诊断接口。即确认 P9930.1=0 P2039=0

附: RS232 串口电缆连接方式 Sub-D Sub-D Pin 2 --- Pin 3 Pin 3 --- Pin 2 Pin 5 --- Pin 5

(3) 用"搜索在线节点"的方法连接 S120

除了上述的方法之外,还可以通过自动搜索在线节点的方法来连接 S120,如下图所示:

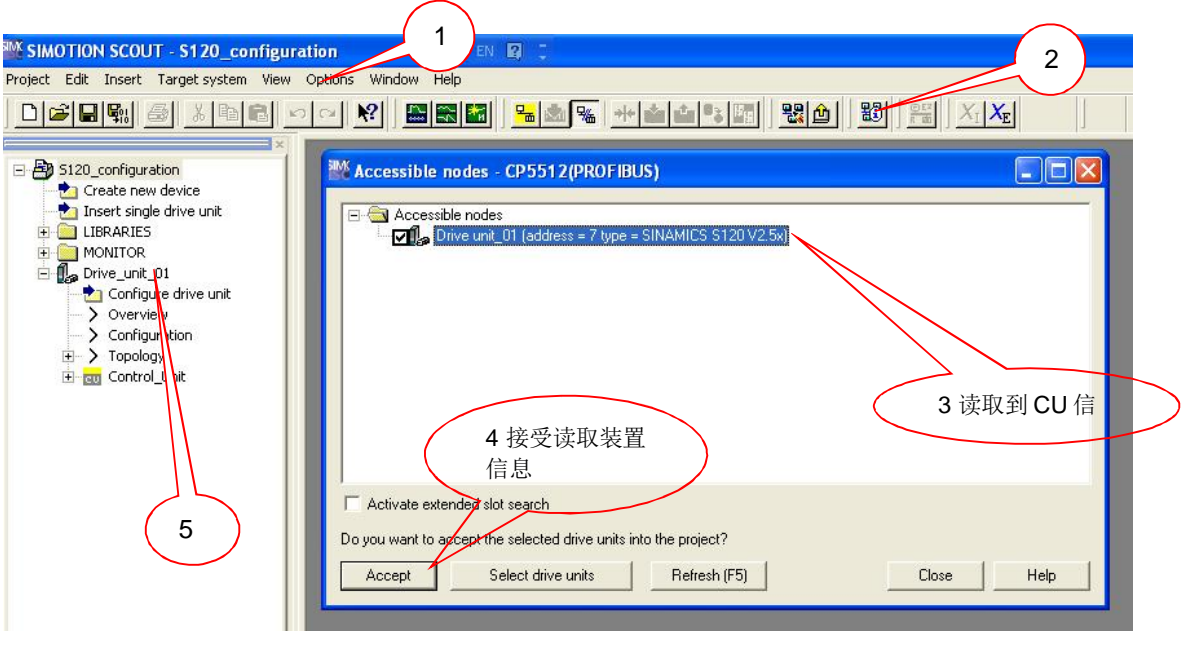

图 5 STARTER/SCOUT 自动搜索在线节点

- 1. 在 Option 选项中将"Set PG/PC interface" 设定为相应的通讯方式, 如"S7ONLINE(Step7)->Serial Cable(PPI)"
- 2. 通过"Accessible nodes"来在线搜索可连接的设备
- 3. 如果 CF 卡的信息能被 CU 控制单元所识别, 可以在方框栏中看到装置信息。
- 4. 勾选此装置, 点击"Accept"接受。
- 5. 接受后左边会显示读取到的装置。

在正确插入驱动装置后,可以在线项目,如下图所示:

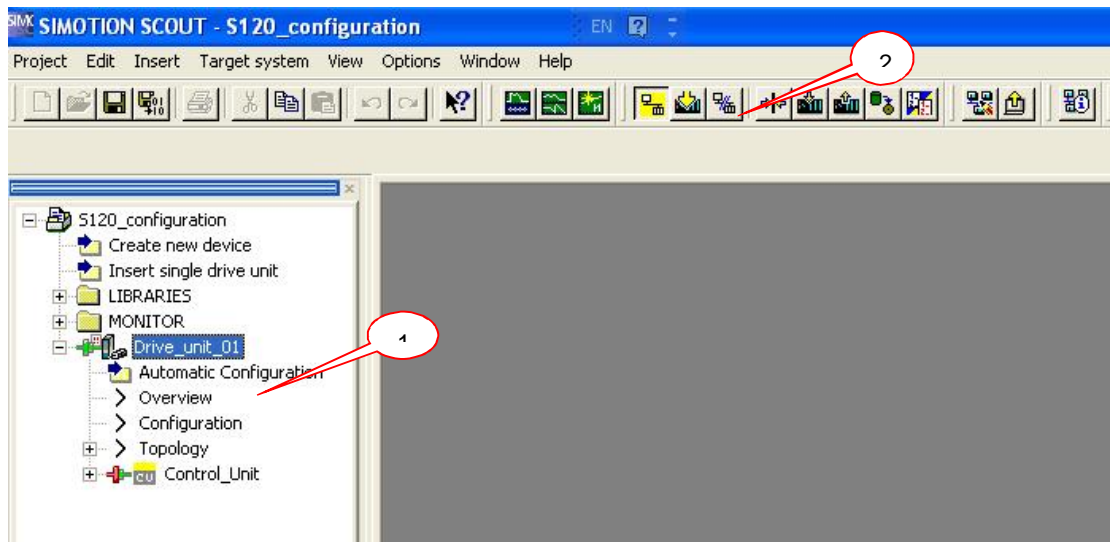

图 6 在线连接驱动装置

- 1. 选中 Drive\_unit\_01。
- 2. 点击在线,在线后装置前端的符号变成绿颜色。

# **3 PG/PC** 䙊䗷 **ProfibusDP** 䙊䇟ᯩᔿ䘎᧕ **S120**˄**CP** ᶯ˅

#### 3.1 概述

PG/PC 上安装的 STARTER/SCOUT 可以采用 ProfibusDP 的通讯方式, 通过西门子的 CP 板卡与 S120 的控制单元 CU310 DP、CU320 或 CU320-2DP 进行参数设置及监控。常用的 CP 板卡包括: 用于台式机 PCI 接口的 CP5611、用于笔记本 PCMCIA 接口的 CP5512、USB 接口的 CP5711。这几 种通讯板卡的使用方法基本相同, 下面以 CP5512 卡为例, 对采用 ProfibusDP 通讯方式连接 S120 的 过程进行详细介绍。

在不同的 CU 上 DP 口的位置不同:

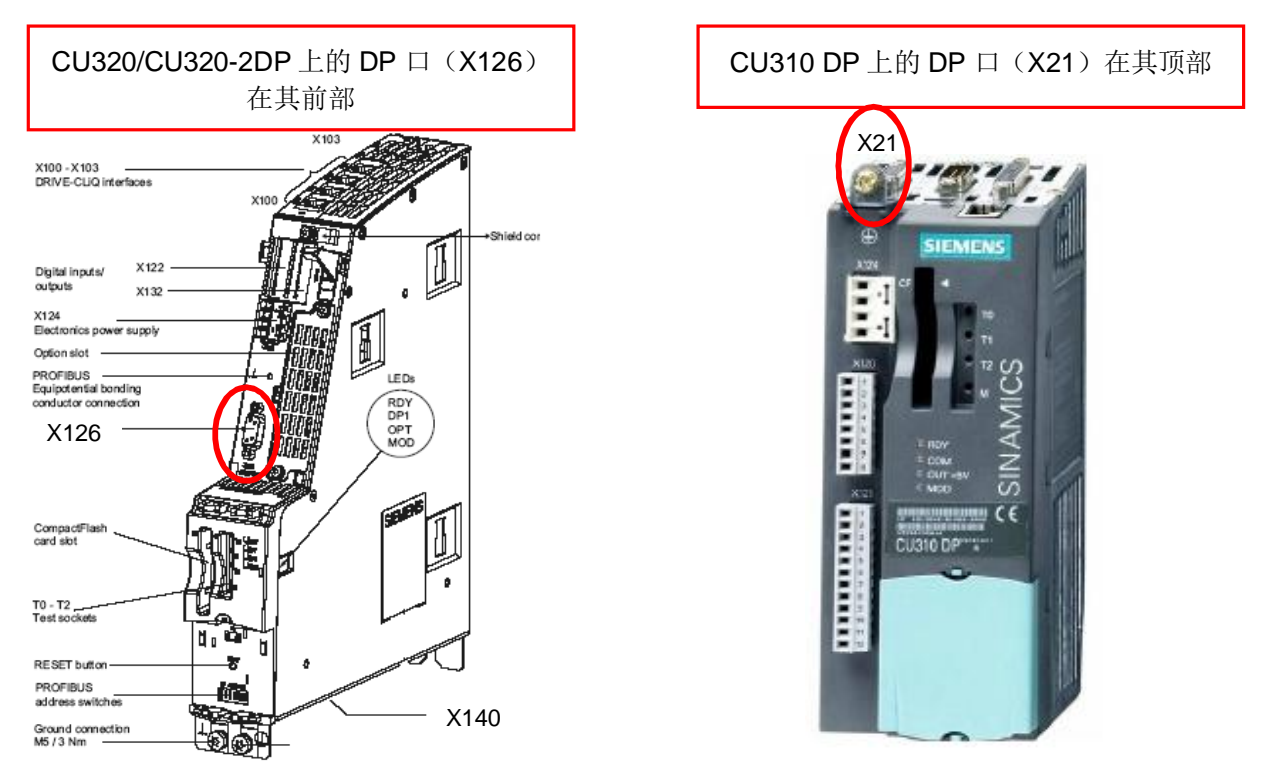

图 7 控制单元上 DP 口的位置

#### 3.2 设置步骤

(1) 按下图所示设置 PG/PC

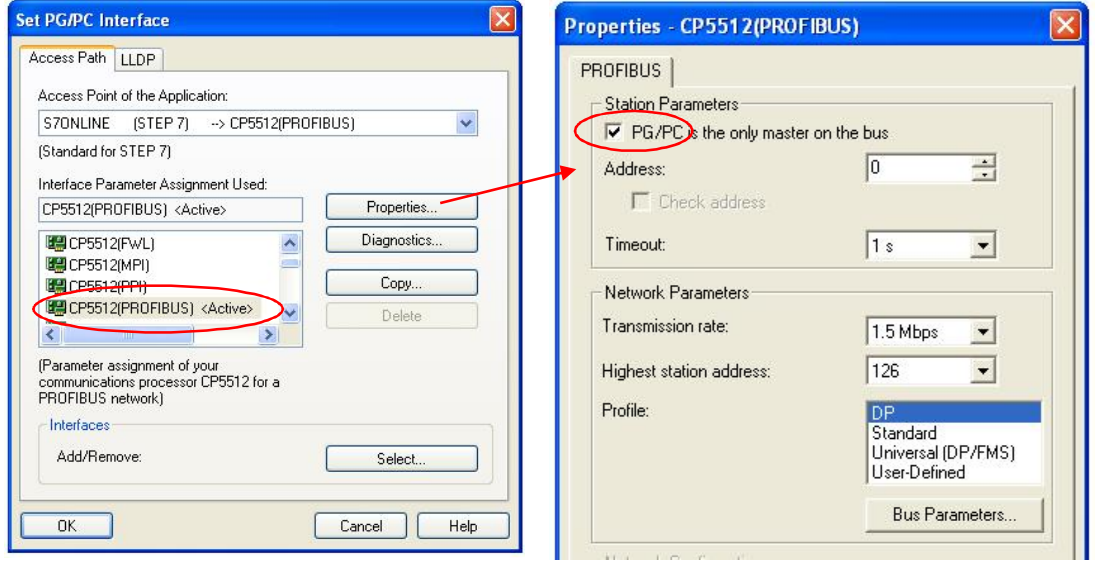

图 8 PG/PC 设置示意图

如果与设备连接有问题,可以把 DP 方式改成"User-Defined", 然后点击"Bus Parameters"按钮。 把 Tslot 选项的值改为 3000, 点击 OK。

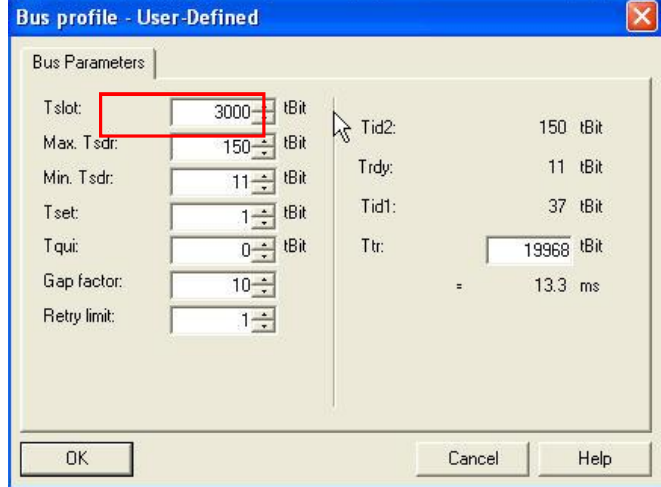

图 9 PROFIBUS DP 总线属性

如果看不到图 8 中所示的 CP5512 接口, 则可以进行如下操作:

- 点击图 8 中窗口右下角"Select..."打开"添加/删除接口"对话框。
- 在左边模块列表中选择 CP5512 模块, 点击"Install-->"进行安装, 然后点击"Close"关闭该 窗口。

进行上述操作之后, 如果还是看不到 CP5512 接口, 则说明 PG/PC 上没有安装 CP5512 的驱动, 需要重新插入 CP5512 卡, 自动弹出图 10 所示对话框, 选择自动安装。

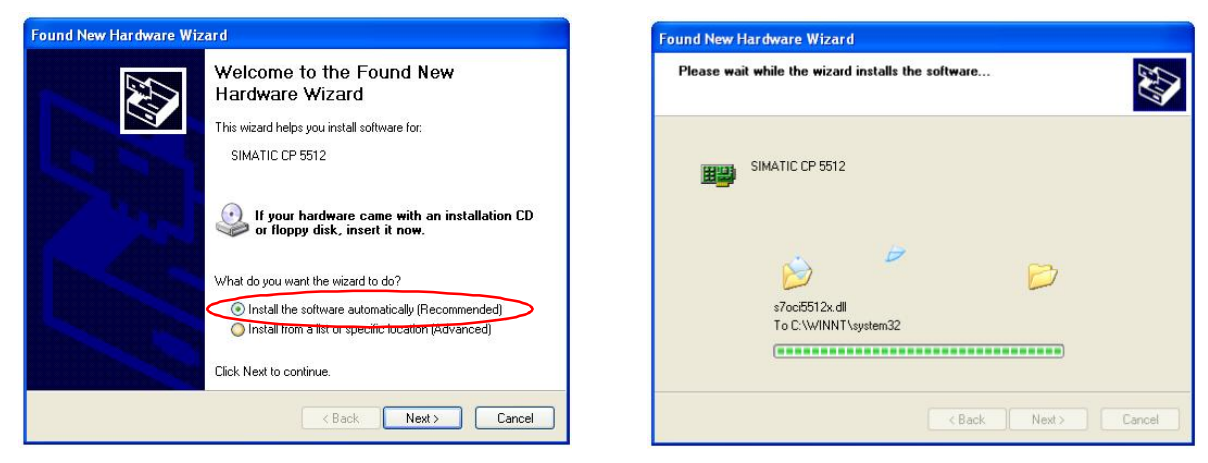

图 10 安装 CP5512 驱动程序

(2) S120 地址的设定

S120 的 DP 地址可以通过两种方法进行设定: CU 单元上的 DP 地址设定开关和 P0918 参数。

- 当 CU 单元上的 DP 地址设定开关处于 0 或者 127 的位置时,地址由 P0918 参数决定
- 当 CU 单元上的 DP 地址设定开关处于 1-126 的位置时, 地址由地址开关决定

对于不同的控制单元, 其 DP 地址设定开关不太一样, 如图 11 所示, CU310 DP 和 CU320 的开 关为7 位二进制 DIP 拨码开关, CU320-2 DP 则为2 位十六进制旋钮

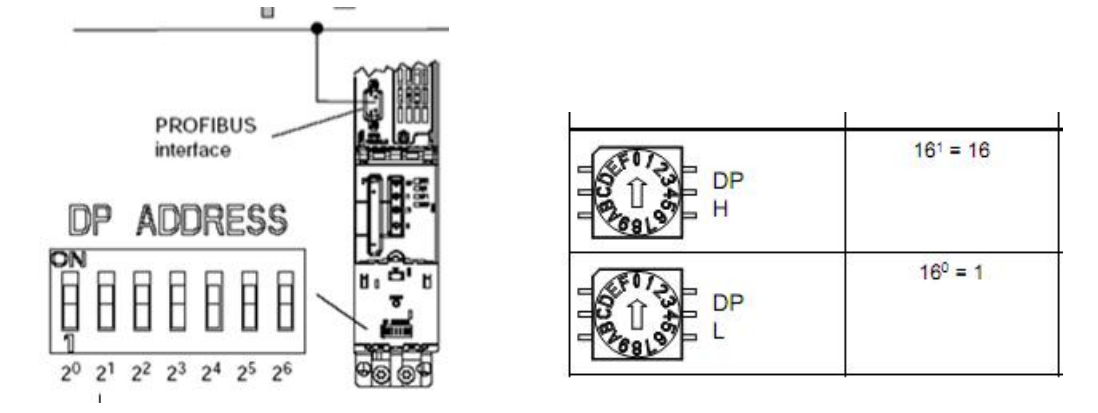

### 图 11 CU 单元的 DP 地址设定开关

在 STARTER/SCOUT 中新建一个项目,并插入驱动单元,在弹出的对话框中选择相应的装置类 型和版本,并设置 DP 地址使之与实际相连的 S120 的 DP 地址一致, 如下图所示。

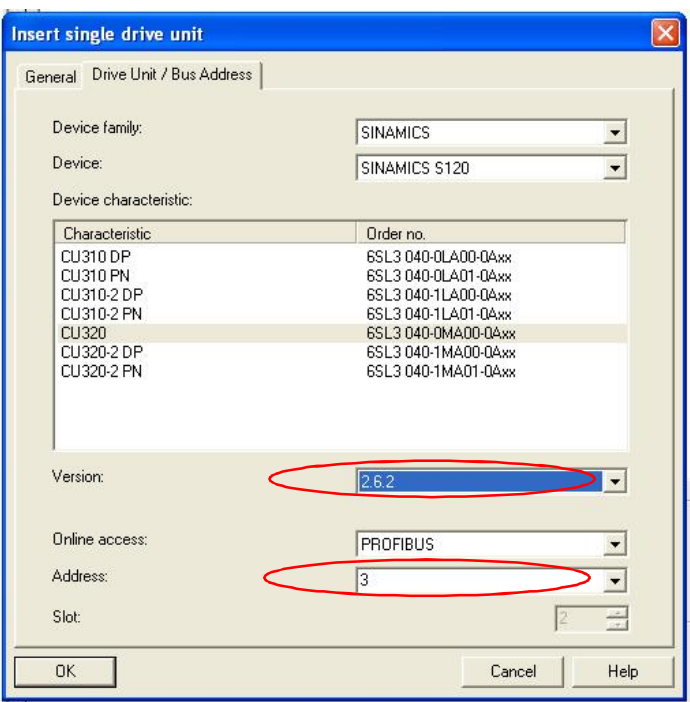

图 12 STARTER/SCOUT 中 DP 地址的设定

如上所述设置好之后, 连接 CP5512 卡及 Profibus DP 电缆, 并将控制单元上电, 点击 STARTER/SCOUT 工具栏上的"Connect to target system"图标即可连接 S120。

(3) 用"搜索在线节点"的方法连接 S120

除了上述的方法之外,还可以通过自动搜索在线节点的方法来连接 S120,具体操作过程请参见第 2.2 节中的第 (3) 小节。

# **4 PG/PC** 䙊䗷 **ProfibusDP** 䙊䇟ᯩᔿ䘎᧕ **S120**˄**PC Adapter**˅

4.1 所需系统环境

- (1) 为运行 SIMATIC PC Adapter USB, PC/PG 必须安装下列其中一个操作系统
	- $\bullet$  Windows 2000
	- Windows XP Professional SP3
	- Windows XP Home SP3
	- Windows Server 2003 Standard Edition
	- Windows Vista

(2) 软件环境:

- SIMATIC Manager STEP7 V5.4 +SP5 或更高版本
- STARTER/SCOUT V4.1.4.1 或更高版本

#### 4.2 PC Adapter 属性

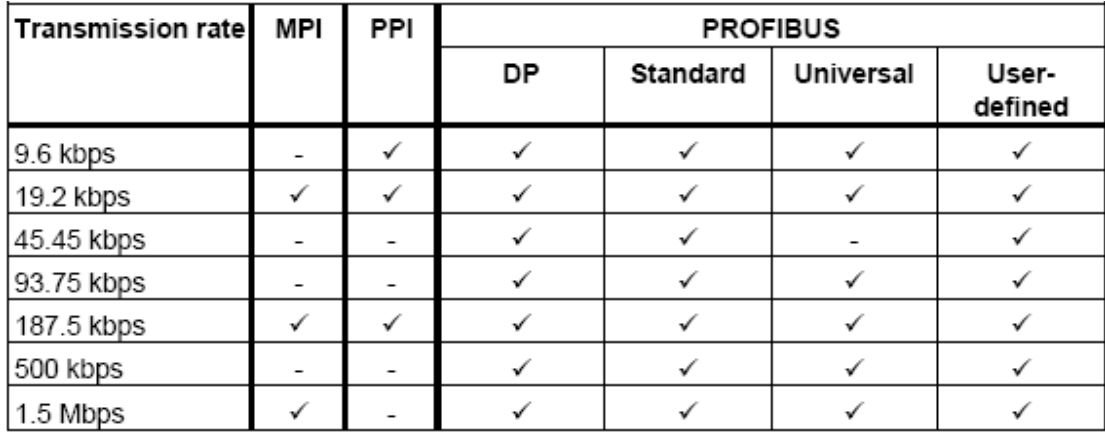

表 2 网络类型和支持的传输速率

PC Adapter USB 使用 MPI 电缆, 可以连接 MPI、PPI 或 PROFIBUS DP 网络。注意: 每台 PC 机上只能使用一台 PC Adapter 设备。

#### 4.3 外观及接口

PC Adapter USB 的外观及接口如图 13、图 14 所示, 一端为 USB 接口, 可连到 PC/PG 端; 另 一端为 MPI/DP 接口,可连到驱动设备端。

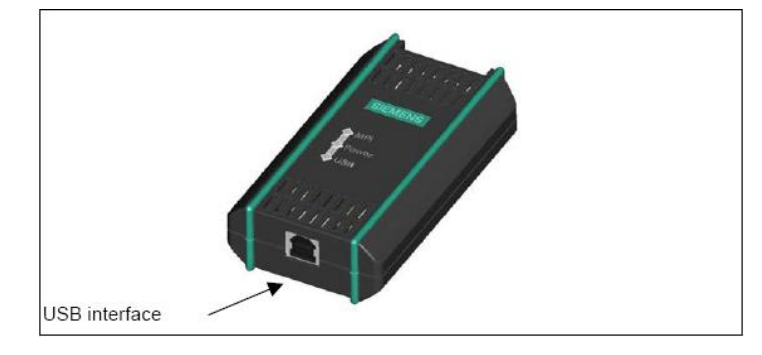

#### 图 13 USB 接口侧视图

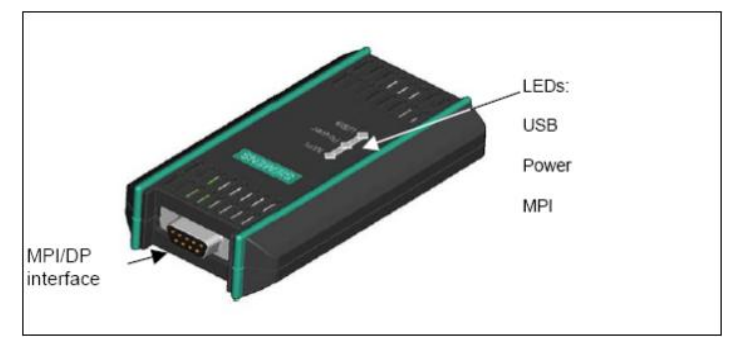

#### 图 14 MPI/DP 接口侧视图

4.4 安装及配置

(1) 软件安装

把附带的驱动程序光盘放入光驱, 安装程序会自动运行。如果自动运行功能被禁用, 可以进行如 下操/作:

- 把 PC Adapter USB 驱动光盘放入光驱
- 打开光盘的根目录
- 双击"setup.exe"运行安装程序
- 安装完毕可以查看帮助文档
- (2) 配置 PG/PC 接口

在 STARTER/SCOUT 调试软件中打开"Set PG/PC Interface"菜单, 如图 15 所示。

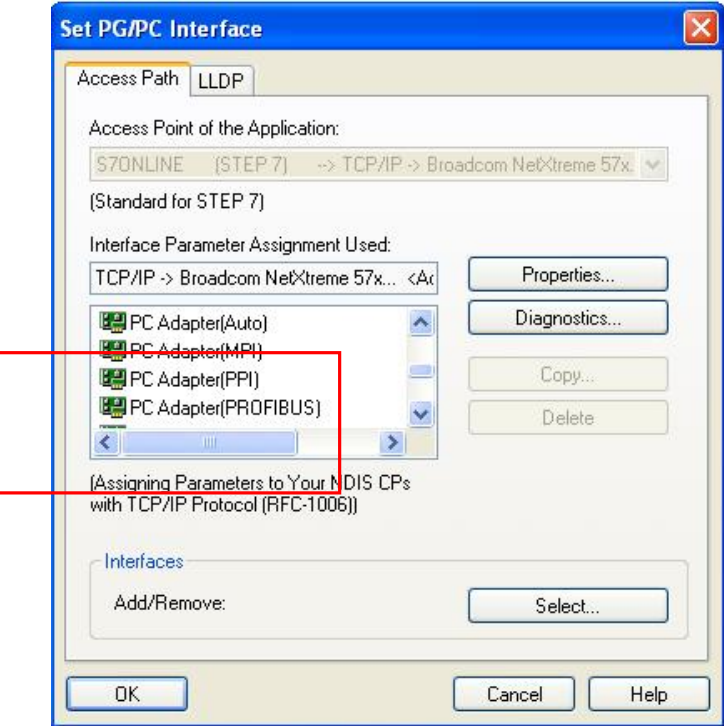

图 15 设置 PG/PC 接口界面

可看到有四个选项

- PC Adapter(Auto) (STEP7 安装后可见)
- PC Adapter(MPI)
- PC Adapter(PPI) (STEP7-Micro/Win 安装后可见)
- PC Adapter(PROFIBUS)

如果看不到图 15 红框中所示画面, 则可以进行如下操作:

- 点击图 15 中窗口右下角"Select..."来添加/删除接口。
- 在左边模块列表中选择 PC Adapter 模块并安装, 然后点击"Close"关闭该窗口, 如图 16 所示。

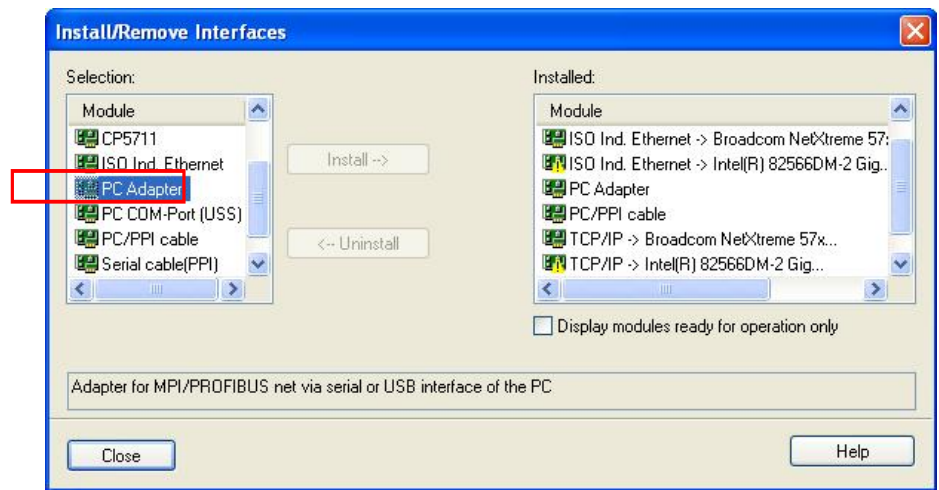

图 16 安装/移除接口

根据实际的通讯方式(如 PROFIBUSI), 在"Set PG/PC Interface"窗口中选择对应的选项。点击 "Properties..."打开属性窗口,默认选择为通讯速率 1.5Mbps, Profile 选择 DP 方式。

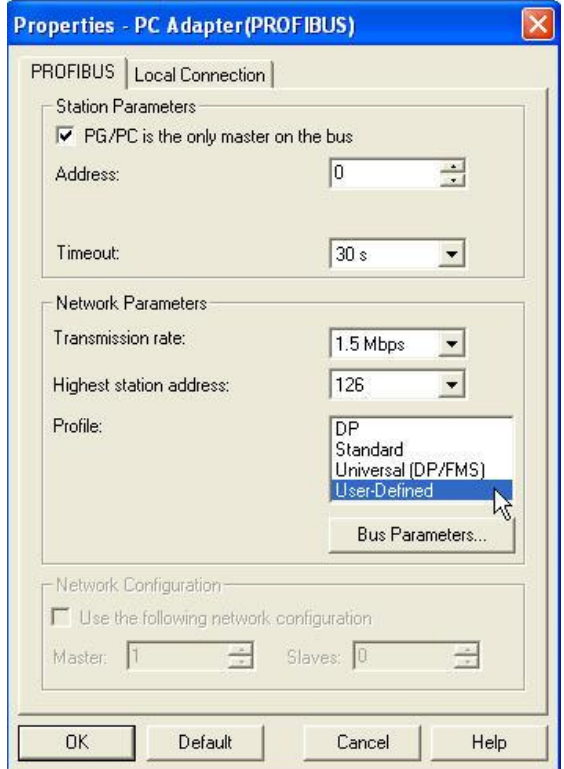

图 17 PC Adapter (PROFIBUS) 属性

如果与设备连接有问题,可以把 DP 方式改成"User-Defined", 然后点击"Bus Parameters"按钮。 把 Tslot 选项的值改为 3000, 点击 OK。

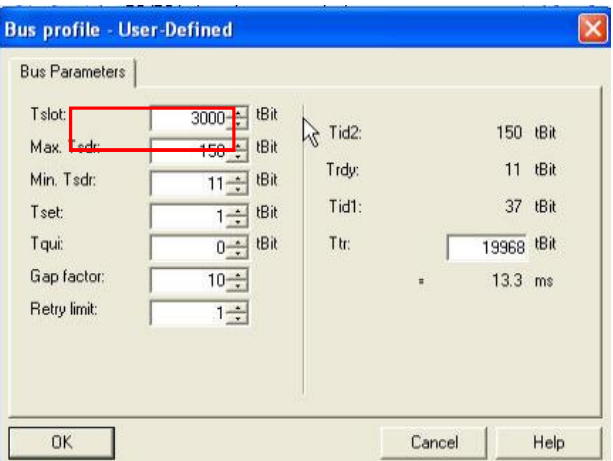

### 图 18 PROFIBUS DP 总线属性

返回属性窗口, 选择"Local Connection"选项卡, 在"Connection to"中选择"USB"方式, 然后点击  $OK<sub>o</sub>$ 

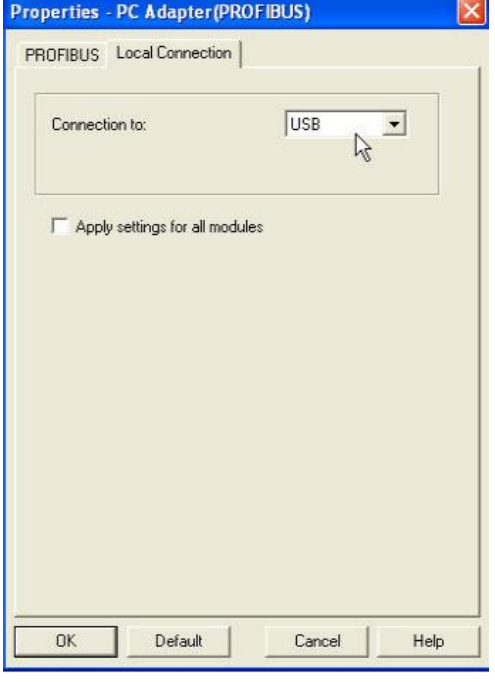

图 19 PROFIBUS DP 本地连接

(3) 连接设备

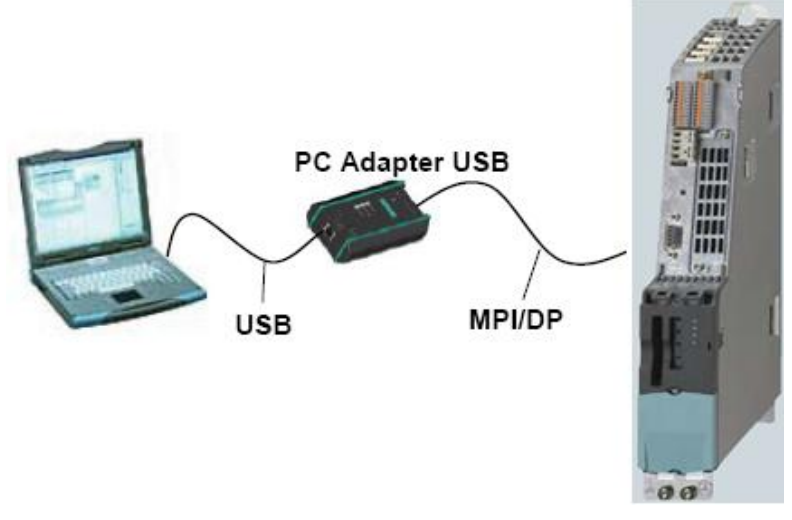

#### 图 20 连接示意图

按照示意图所示连接好设备, 在 STARTER/SCOUT 软件中点击"Connect to target system"即可。

# **5 PG/PC** 䙊䗷 **TCP/IP** 䙊䇟ᯩᔿ䘎᧕ **S120**

#### 5.1 概述

在 S120 不同类型的控制单元中, CU310 PN 和 CU320-2 PN 集成的 PN 接口以及 CU320-2 DP 集成的以太网口(硬件版本须为 Version C 及以上)可以通过 TCP/IP 的方式直接连接到 PG/PC 进行 通讯, 而 CU320 本身没有集成以太网接口, 如需通过 TCP/IP 的方式连接 PG/PC, 则需选用 CBE20 选件板。这种方式下的 PG/PC 通讯只需要一根普通网线即可。

CU310PN 上的 PN 口 (X200/201) 在其顶部

X200/201

CU320-2 DP 上的以太 网口 (X127) 在其前部 **CU320 上 CBE20** 通讯板的 PN 口

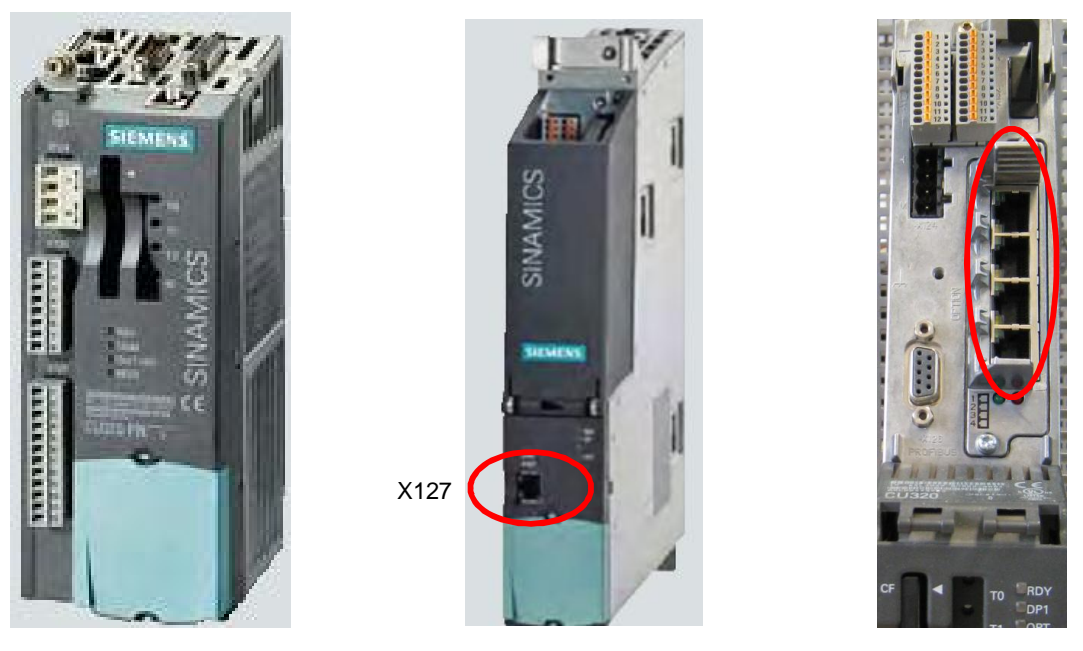

图 21 S120 各种控制单元上 PN 口或以太网口的位置

- 5.2 CU310 PN, CU320 及 CU320-2 PN 的设置步骤
- (1) 如下图所示 PG/PC 接口为 TCP/IP

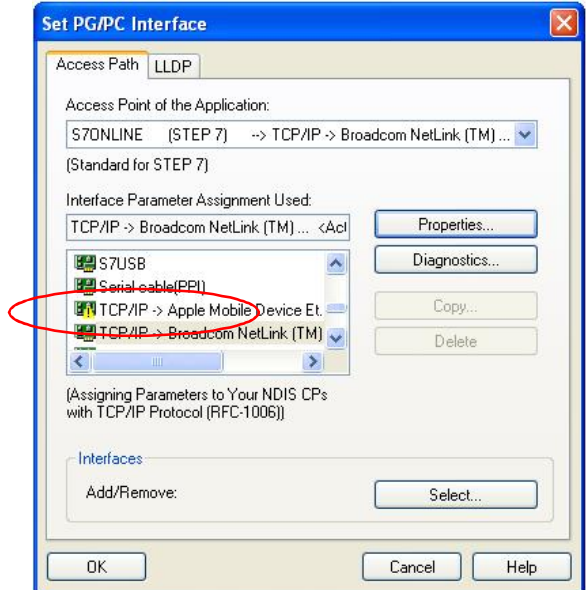

图 22 PG/PC 接口设置

(2) 如果已经知道所需连接的控制单元的 IP 地址, 如 192.168.0.3, 就需设定 PG/PC 的 IP 地址与其 在同一个网段, 如 192.168.0.1。在 STARTER/SCOUT 中新建一个项目, 插入一个驱动单元,

在弹出的对话框中(如下图右), 选择相应的 CU 类型、版本、IP 连接方式以及 CU 的 IP 地址, 这样设置好之后,用网线连接好设备,在 STARTER/SCOUT 软件中点击"Connect to target system"即可在线连接 S120。

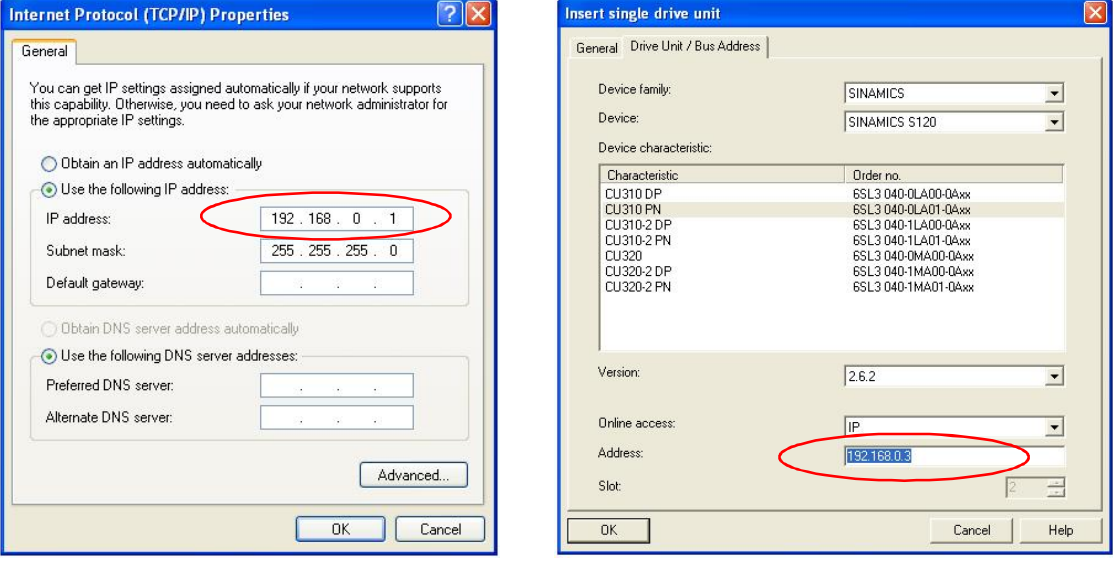

图 23 IP 地址的设定

(3) 如果不知道所需连接的控制单元的 IP 地址, 则需通过自动搜索在线节点的方法来连接 S120。首 先, 可以任意设定 PG/PC 的 IP 地址, 如设为 192.168.0.1, 然后点击 STARTER/SCOUT 工具 栏上的 33 按钮来搜索在线节点。如果上述所设的 PG/PC 的 IP 地址与在线的 S120 的地址不在 同一个网段,将弹出下图所示的对话框,显示"PG/PC 的 IP 地址与在线节点的地址不在同一个网 段, 如果还要访问该节点, 需要给 PG/PC 随机添加一个同一网段的 IP 地址, 是否确认?"

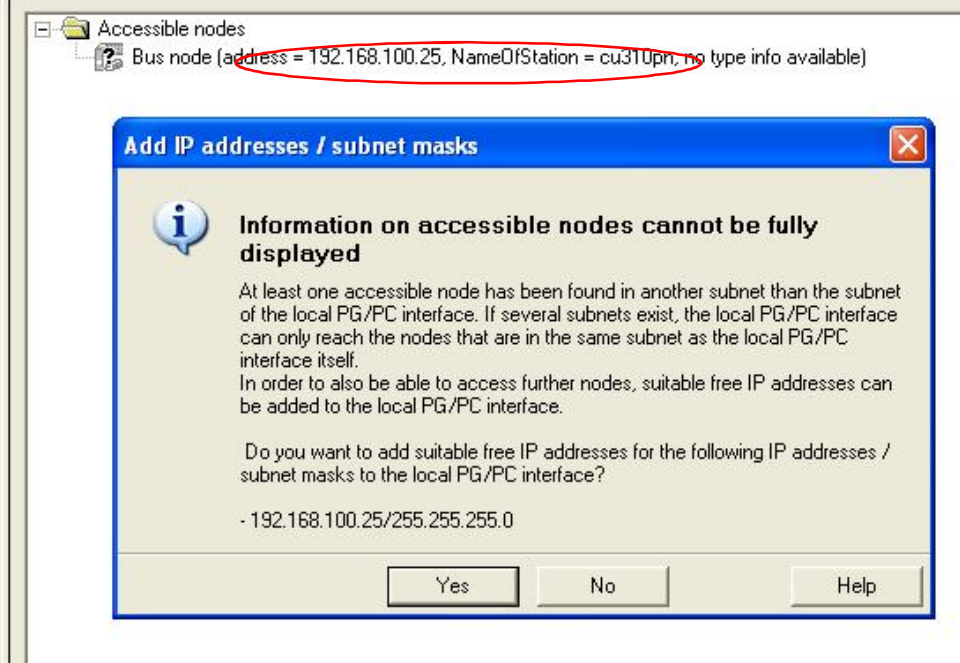

图 24 提示 PG/PC 与 S120 不在同一网段

此时有以下几种解决办法:

1. 在上图所示的对话框中选择"Yes", 将有一个同网段的 IP 地址, 如 192.168.100.241 添加到 PG/PC, 此地址可通过菜单 Project --> IP Address of PG/PC Interface 来查看, 如下图所示。这时, 选择在线 的驱动,点击"Accept"即可上载和在线连接驱动,但这个新添加的 IP 地址将在 STARTER/SCOUT 软 件关闭时失效, 下次重启 STARTER/SCOUT 后需重新添加 IP 才能在线。

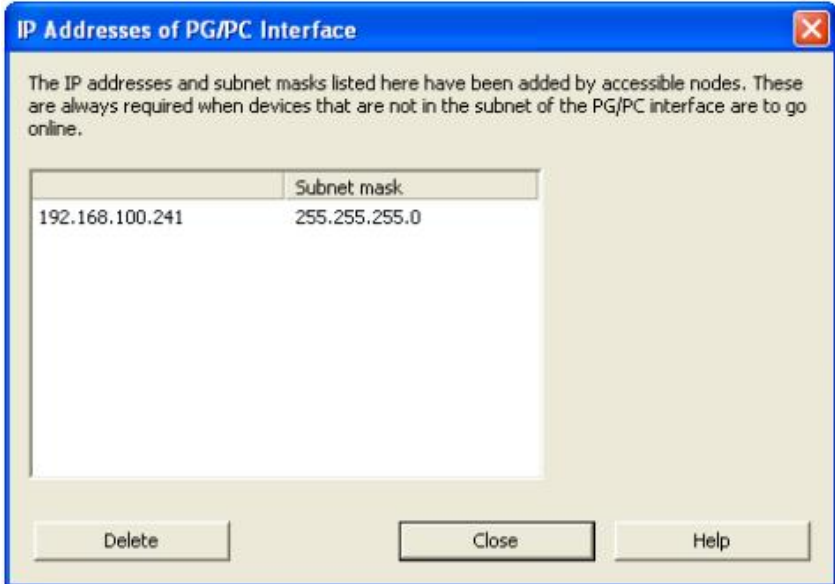

图 25 给 PG/PC 添加到 IP 地址

2. 在图 24 所示的对话框中选择"No", 在搜索到的在线节点上点击右键, 点击"Edit Ethernet Node"为 该驱动重新分配一个与 PG/PC 同网段的 IP 地址, 如 192.168.0.25, 如下图所示。选择该驱动, 点击 "Accept"即可上载和在线连接驱动。

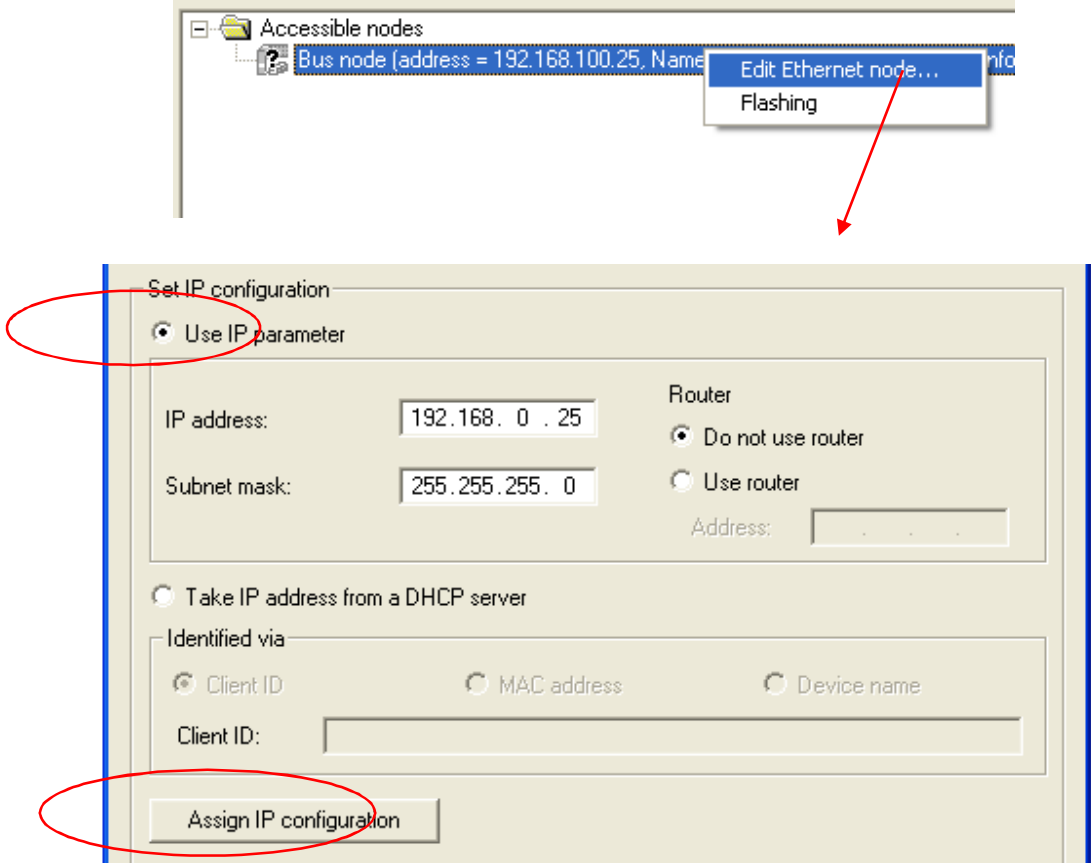

图 26 给在线节点分配 IP 地址

3. 在图 24 所示的对话框中选择"No", 依据搜索到的驱动修改 PG/PC 的 IP 地址到同一网段, 如 192.168.100.1, 选择该驱动, 点击"Accept"同样可以上载和在线连接驱动。

5.3 CU320-2 DP 的设置步骤

CU320-2 DP 上集成有一个用于调试的以太网口, 但只有硬件版本在 Version C 及 以上的 CU320-2 DP 此口才有效, 打开 CU 的盖板后能看到硬件版本, 如下图所示。其与 PG/PC 的连接步骤 与第5.2 节所述的过程一致。

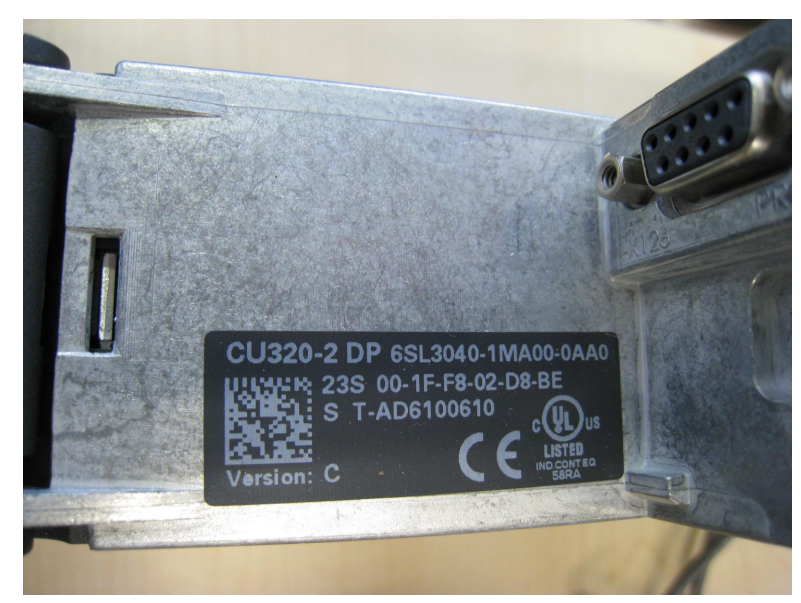

图 27 CU 上的硬件版本